# Procedure: New Physician Setup

### Step 1: Create the Provider

As an administrator or someone who has access to create providers, click the Providers icon on the dashboard.

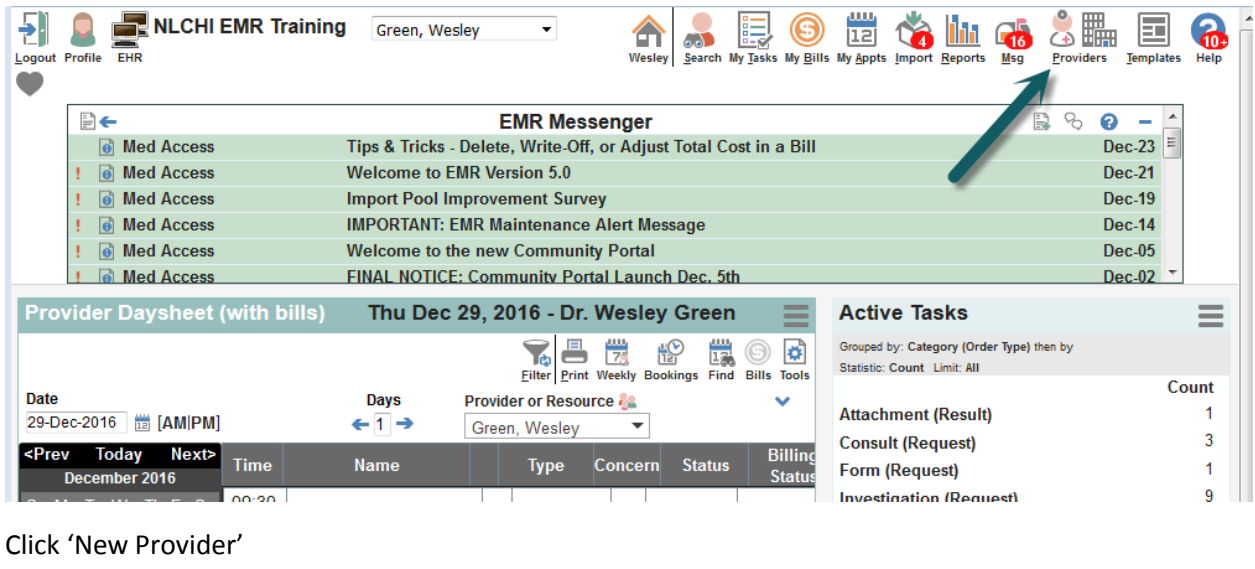

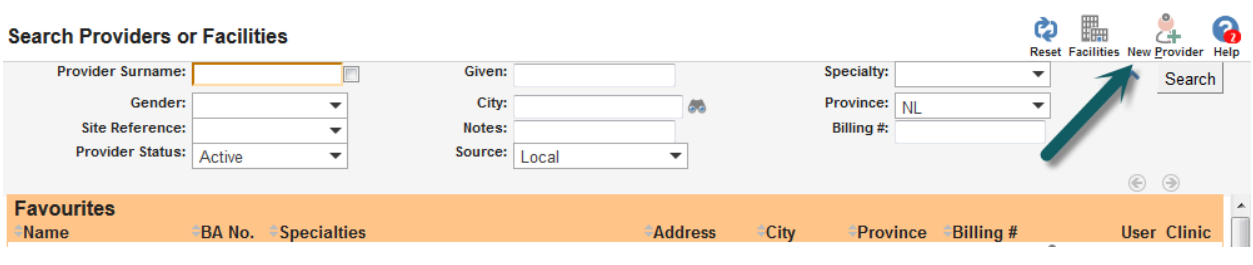

Enter the Provider information and click 'Create Provider'

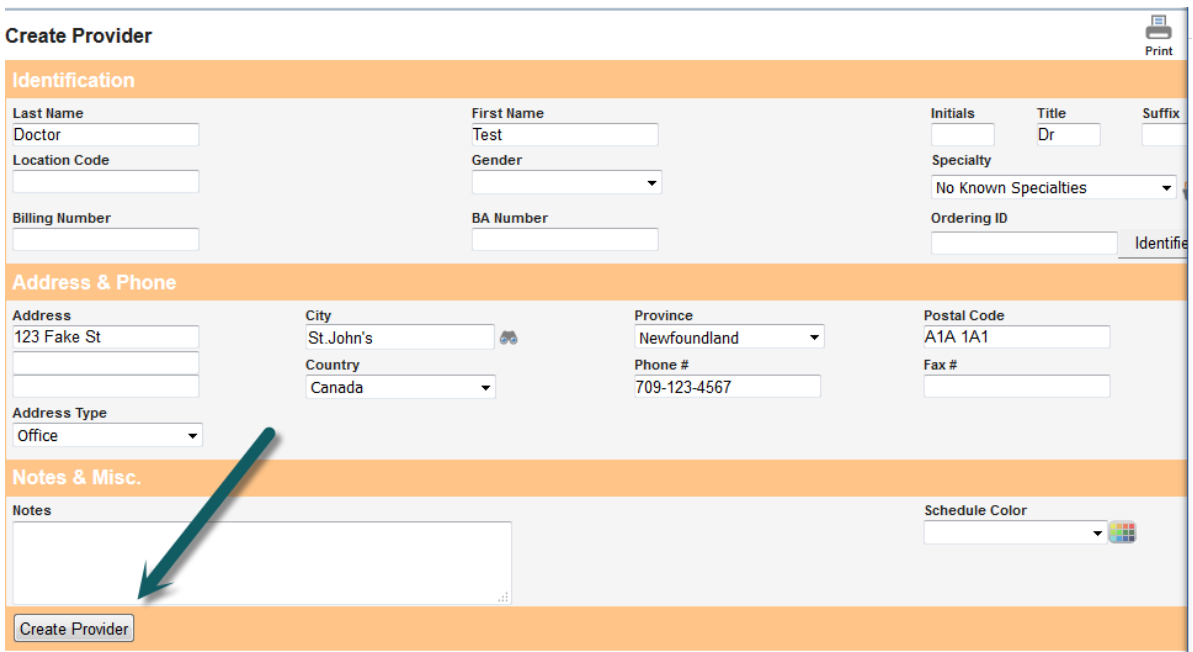

Now we need to edit the provider and add the Billing Number, College of Physicians and Surgeons license number, and all Provider Mnemonics.

To do this, search the newly created Provider and click 'Edit':

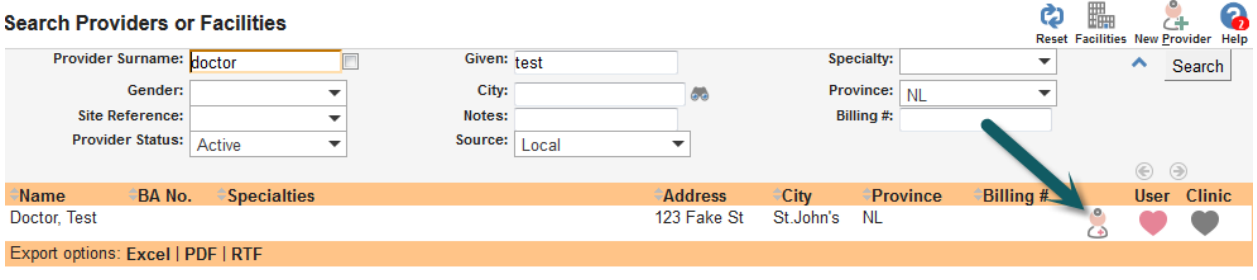

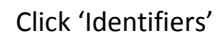

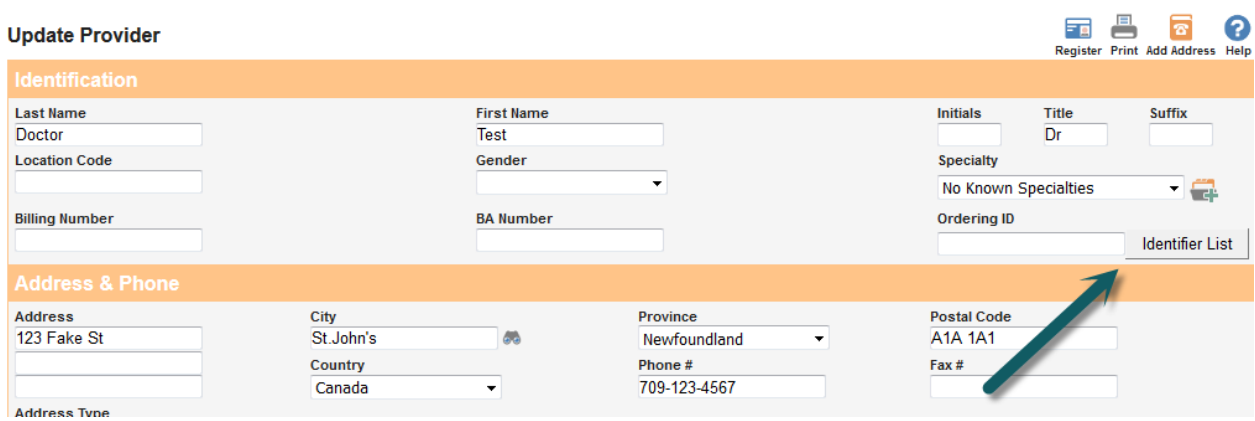

#### **Add the College of Physicians and Surgeons License Number.**

**IMPORTANT - This is NOT the number from the college website [\(https://www.cpsnl.ca\)](https://www.cpsnl.ca/). The website also contains the adjudication portion. The value must be the one used in the Newfoundland Provincial Provider Registry. This can be obtained from NLCHI, doing a provider registry search in EMR (or HEALTHeNL), or by taking only the numeric portion from the college site. It is best to get this from the Provincial Provider Registry.** 

**Provider Identifier List** Return New Help **Identifier List Identifier Authority Type Facility Effective** 

First click the 'New' option to add the identifier:

Select 'College of Physicians and Surgeons Number', insert the identifier, and click 'Save'

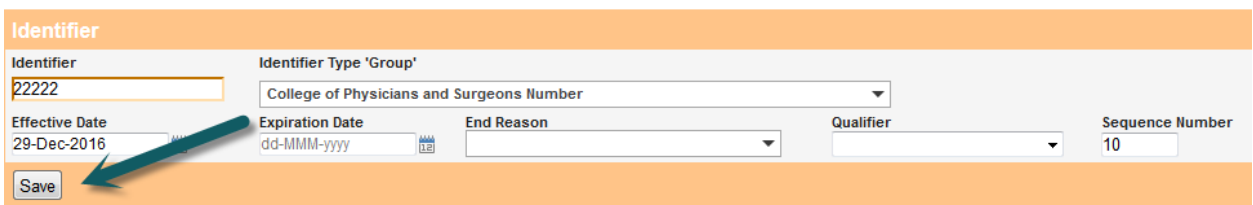

Add the Provider Mnemonics. This will be added as the Ordering Provider Number. All Mnemonics must be added. Each Physician may have a different Mnemonic based on working for each of the Regional Health Authorities. The default Mnemonic must be the one for the RHA which the provider uses the most often for that clinic.

IMPORTANT – the Provider Mnemonic will automatically print on all forms created which require them. It is used by Clerks in downstream systems to add to the Laboratory Information System (LIS). Corresponding Laboratory results, Diagnostic Imaging results, and Clinical Documents will match to the provider based on these Mnemonics.

First click the 'New option to add the identifier:

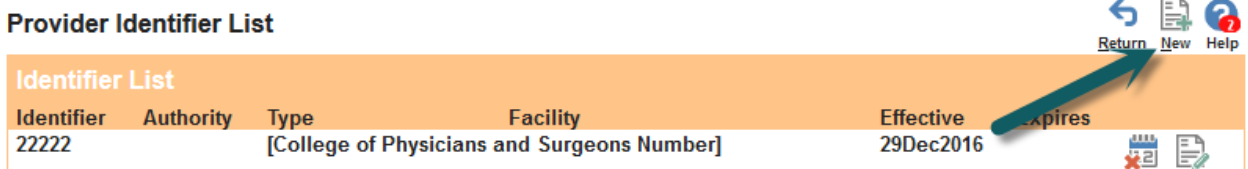

Select 'Ordering Provider Number' and enter the Primary Provider Mnemonic for the Physician. This can be found by contacting NLCHI, or the RHA provider dictionary. Generally, Providers in an EMR clinic will have a primary stamp with their primary Mnemonic.

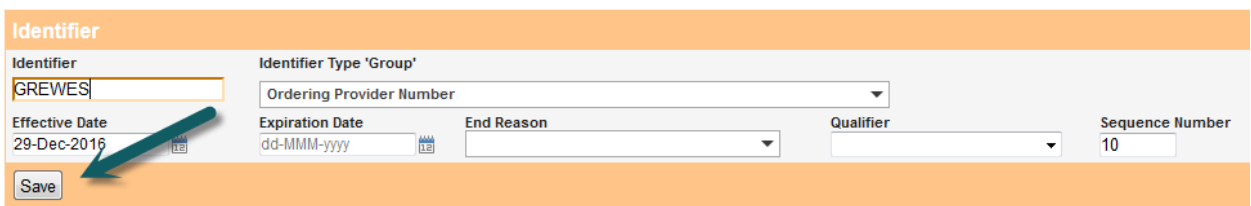

Add a secondary Mnemonic if applicable. This time, ensure the Sequence Number is higher than the previous one:

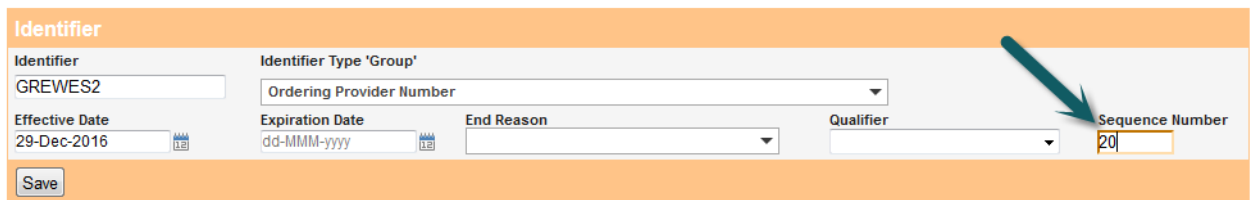

After you click 'Save' you will notice that the Primary Provider Mnemonic is bold. This is important as this is the one that is required on forms.

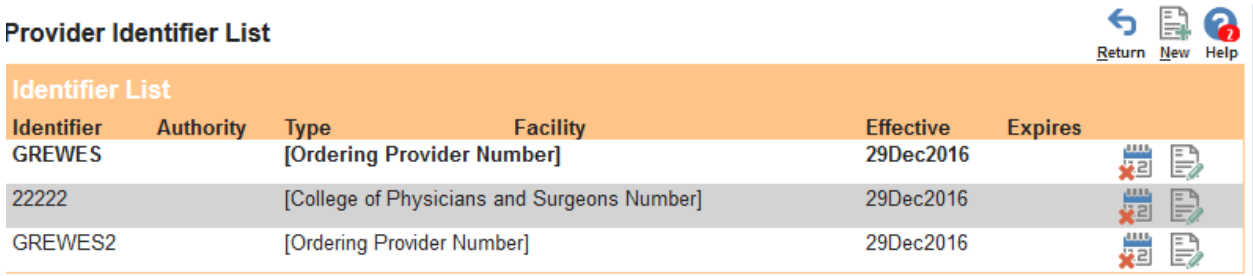

Add the Billing Number (if provider bills to MCP). Note that this number can be obtained from the physician directly. They may need to reach out to MCP to have one created. This is required for MCP billing (Fee For Service only).

Enter the number on the main Provider screen and click 'Update Provider'

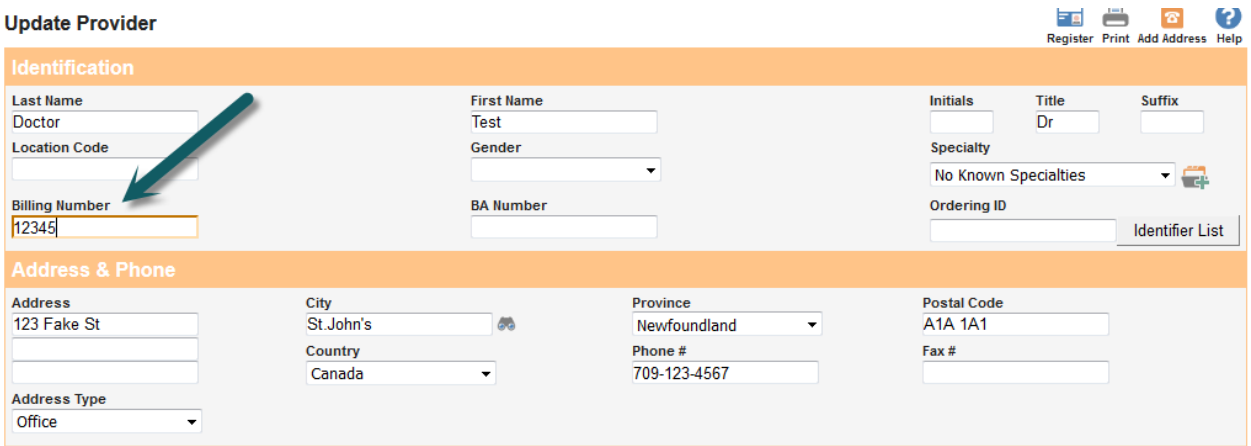

#### Step 2: Create the User

As an administrator, create the user under the 'Profile' section. User will be created with the 'MD' role. Link the user to the provider previously created.

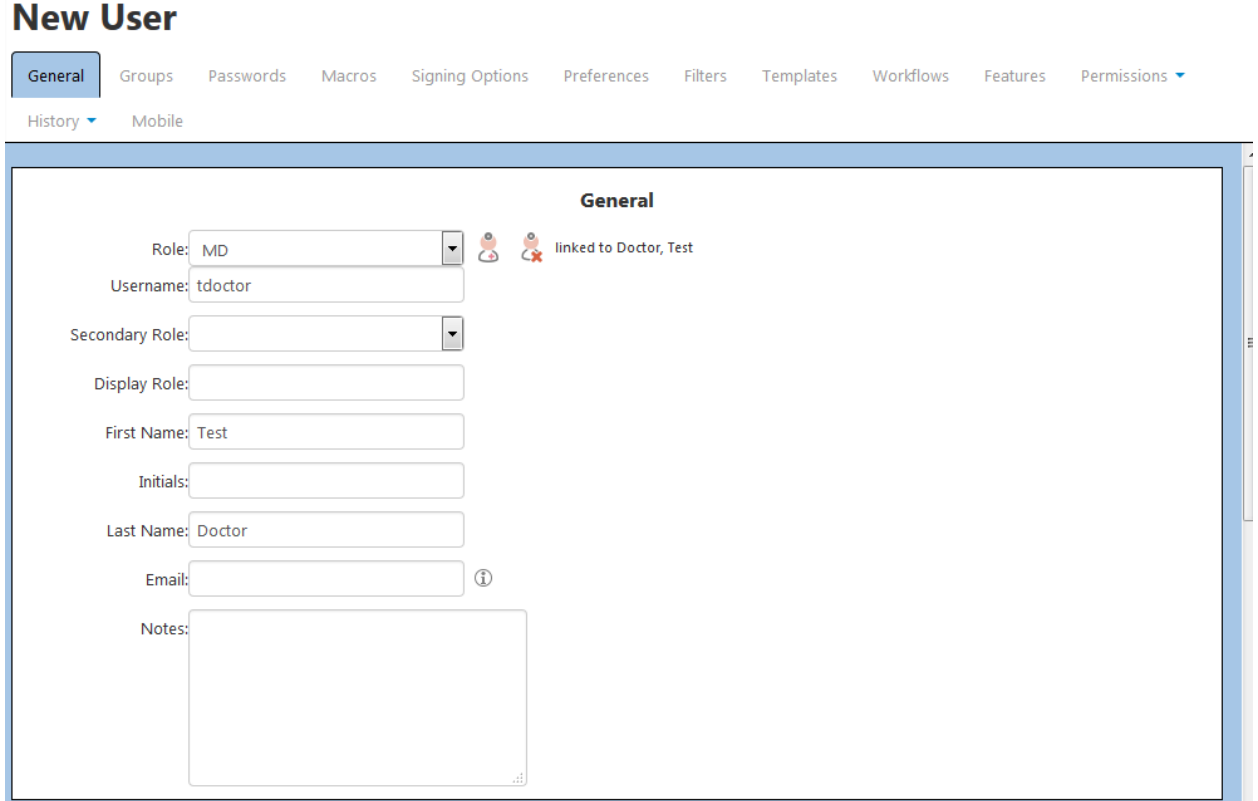

Click 'Save'.

Click the 'Passwords' tab. This document assuming 2-Factor has been enabled for the site AND EHR integration options are enabled.

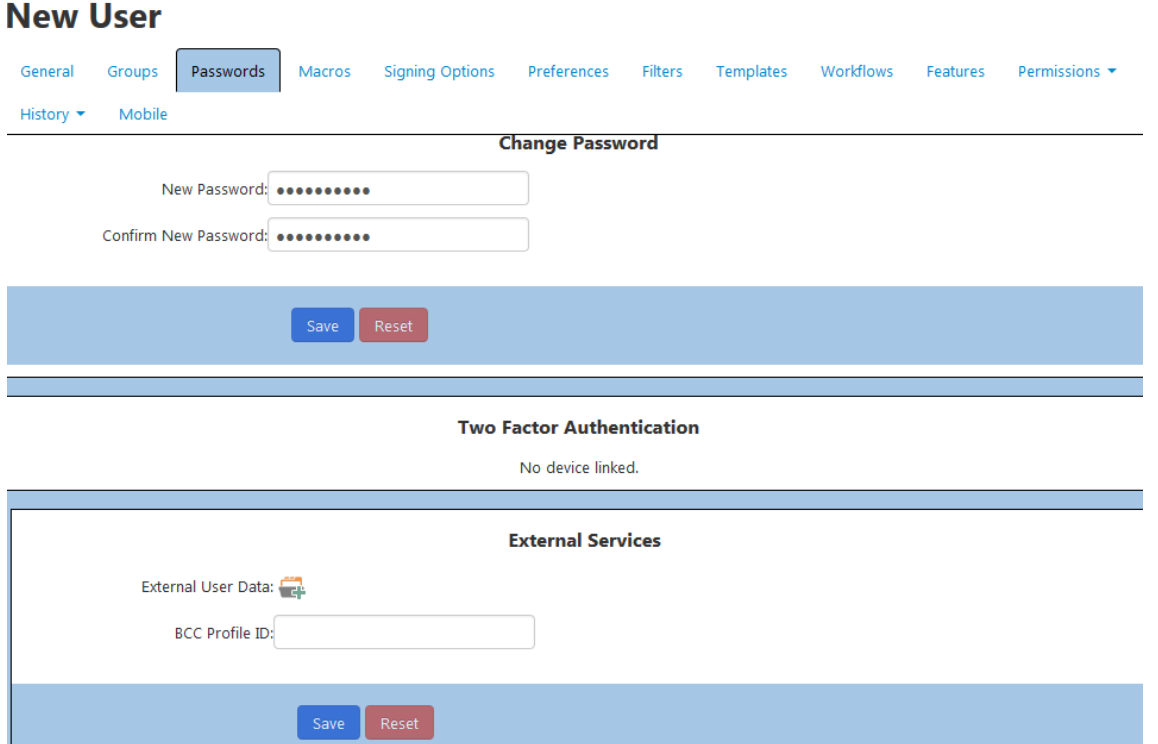

Click the 'External User Data' option and ensure the following options are set:

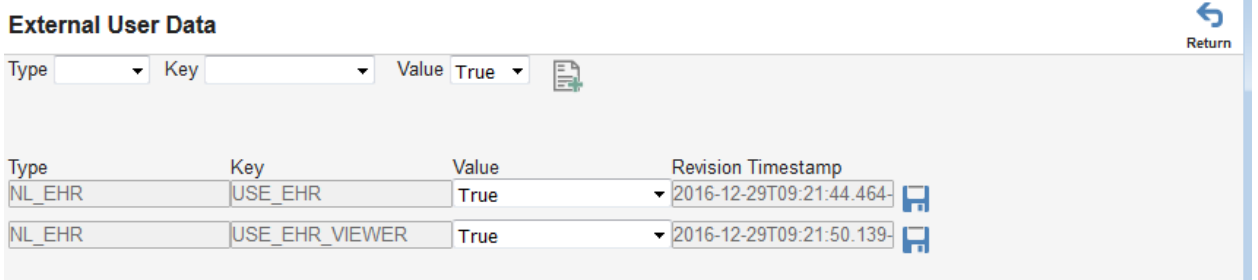

Note that 'USE\_EHR\_VIEWER' is only available for release 5.0+. This will allow you access to Client Registry and HealtheNL.

Go to the 'Signing Options' tab and check the box 'Others Work for Me':

## **New User**

J.

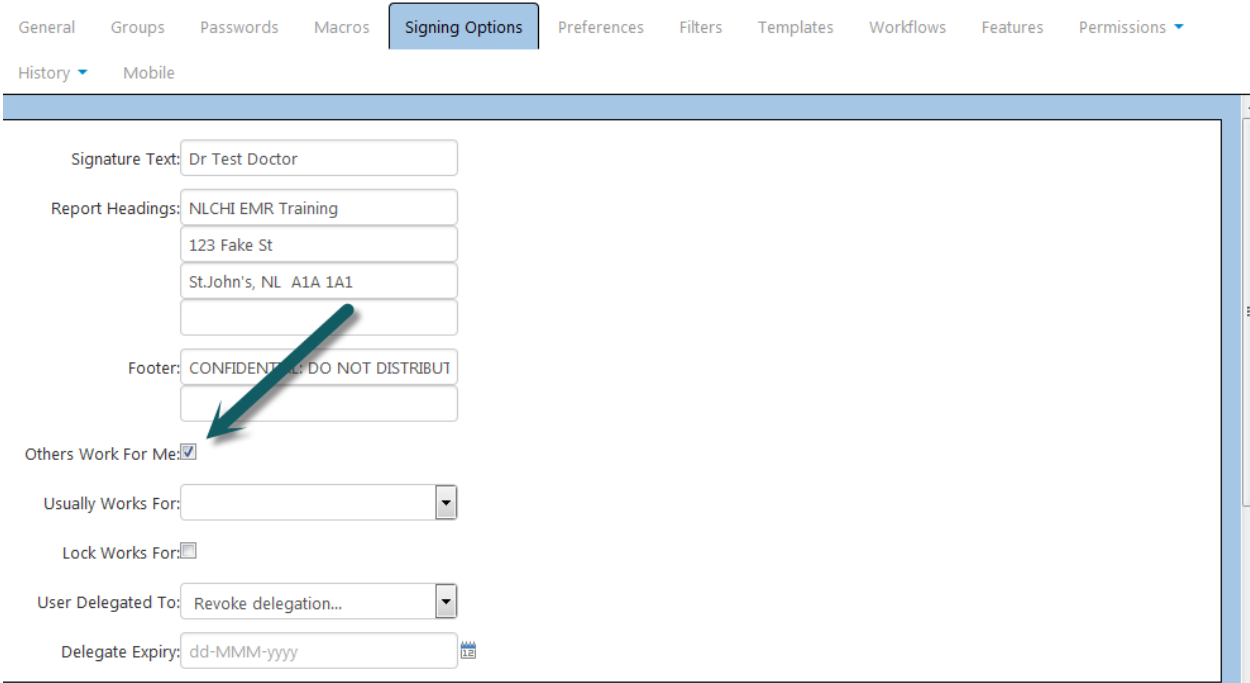

Click 'Save'. Then click the 'General' tab and then back to the 'Signing Options' tab (required to refresh the 'Usually Works For' list.

Select the same provider under 'Usually Works For'. This is very important as it is required for EHR integration. You cannot select 'Use Patient Provider' or you will get an error when trying to send HL7v3 messages to the Newfoundland and Labrador HIAL.

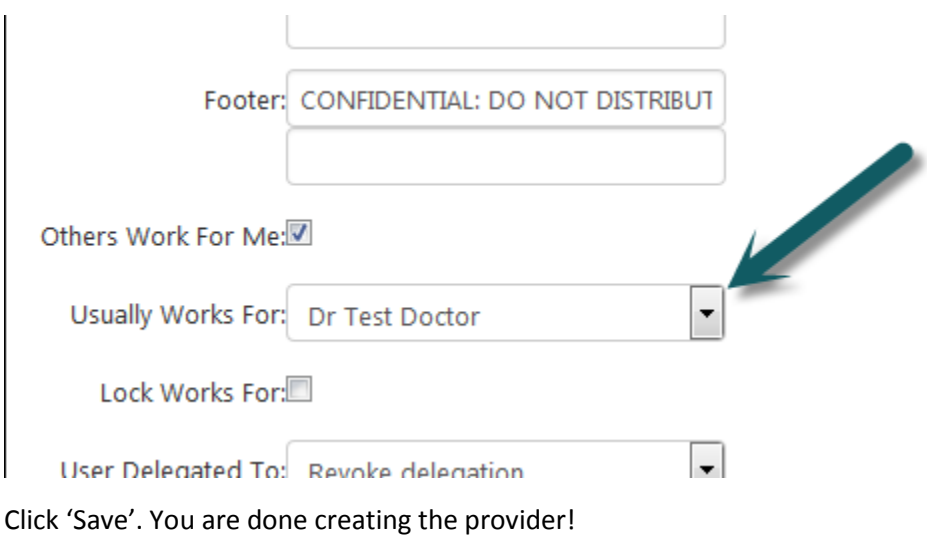

# Procedure: New Nurse Practitioner Setup

### Step 1 Create the Provider

Create the provider as in the previous section. When adding the identifiers you must select TYPE '**Association of Registered Nurses Number'** and ensure they have to correct lic#:

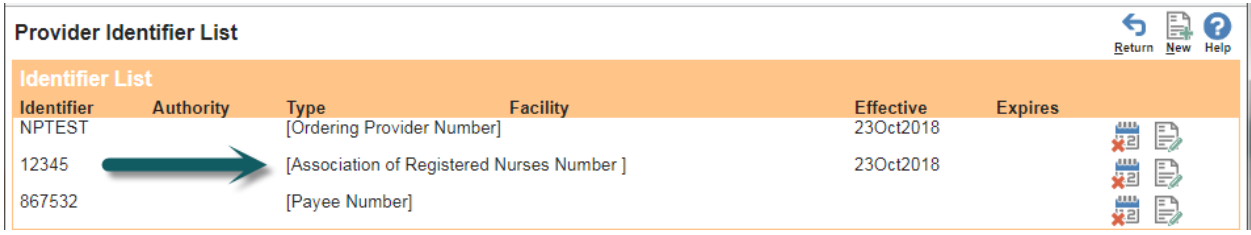

# Procedure: New MOA Setup

### Step 1: Create the User

Create the user as you would in Step 2 of the new Physician setup, except choose the MOA role:

## **New User**

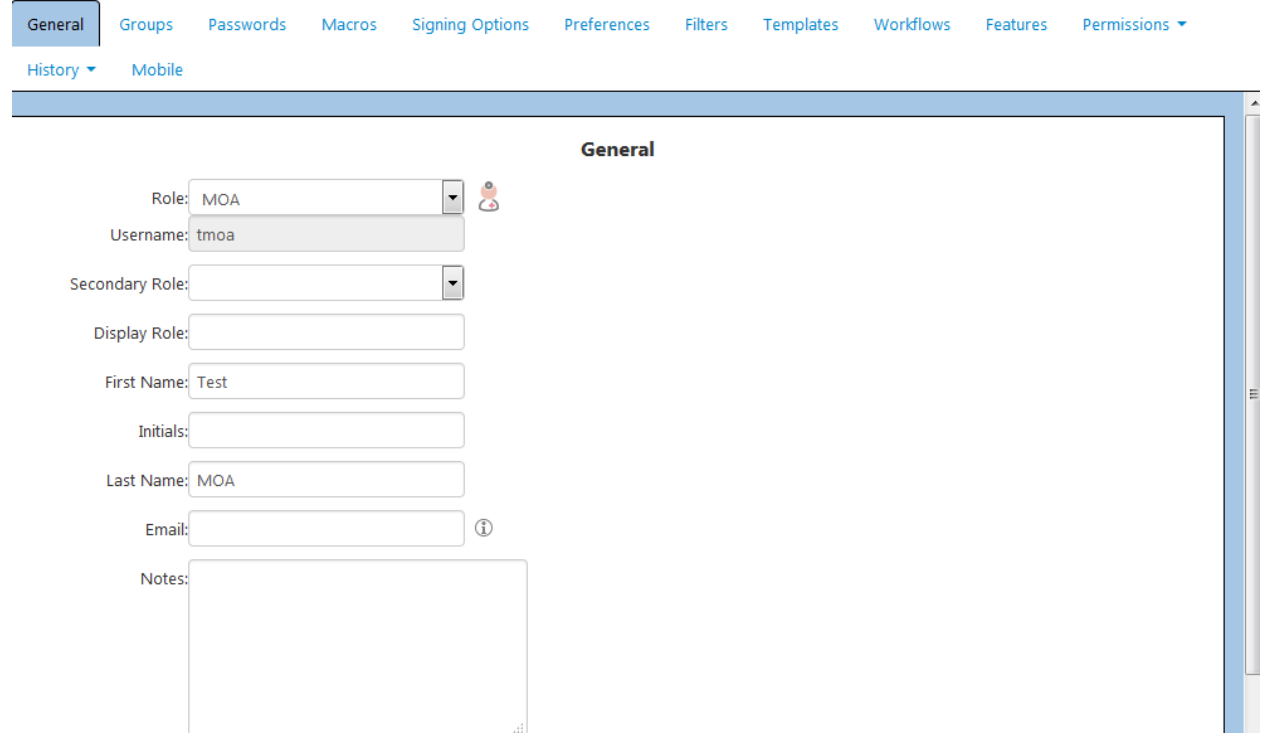

Set the same options under the 'Passwords' tab, External Identifiers:

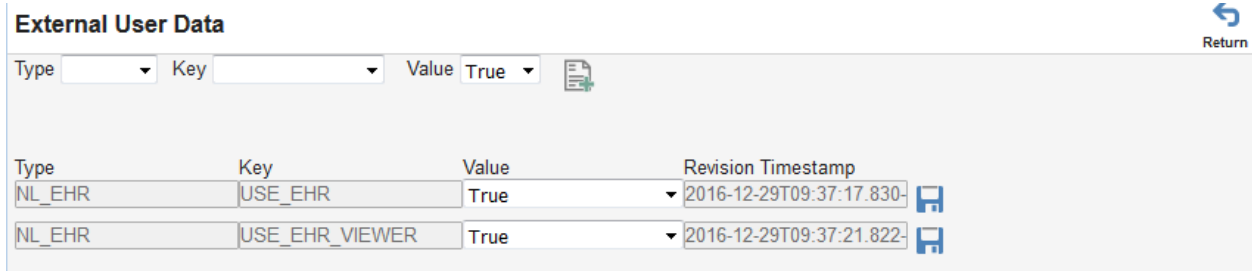

Finally, go to the 'Signing Options' tab and select a 'Usually Works for' provider.

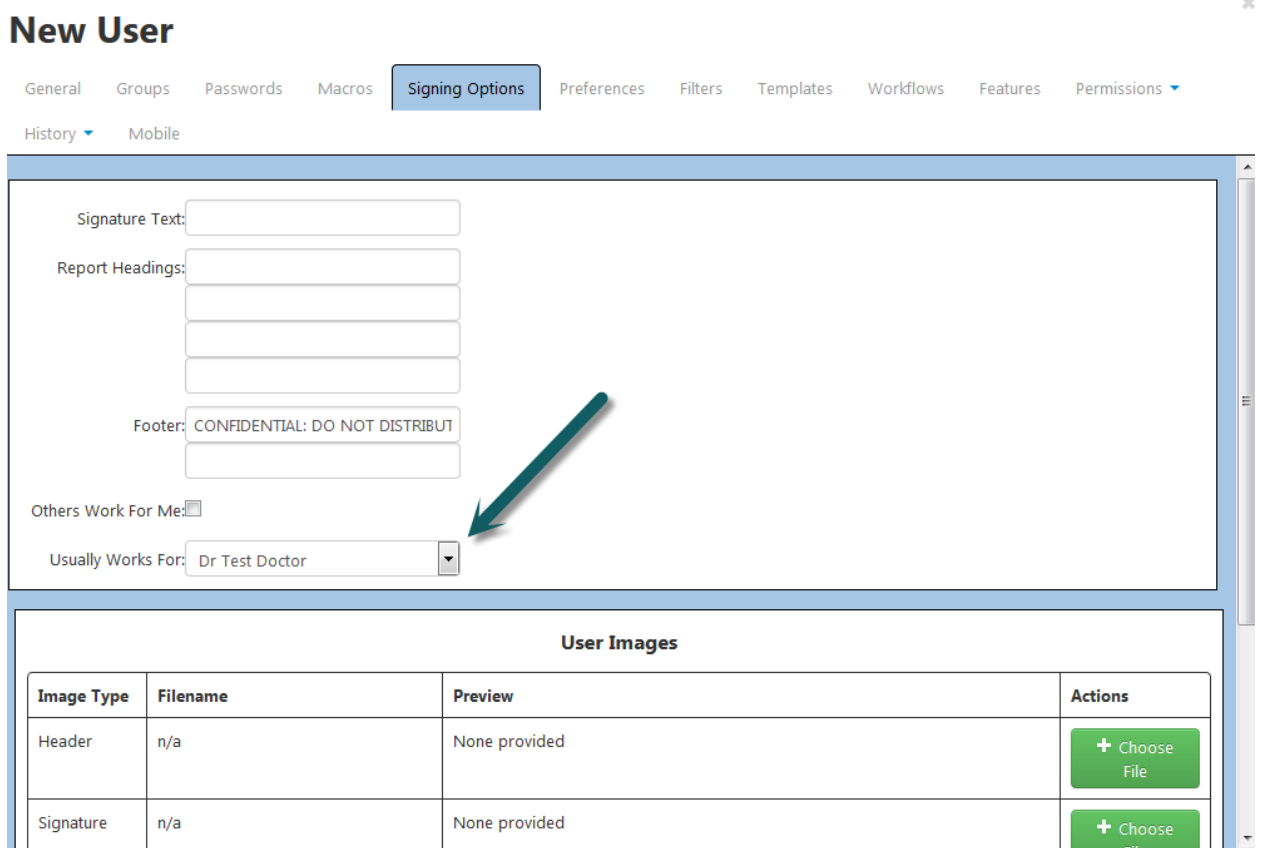

Important – Do NOT use 'Patient's Provider' for this option. If you do, you will only be able to use the EHR if you select a Provider already configured for EHR use on the main dashboard. Choosing use Patient's Provider will result in a provider error when sending messages to the Newfoundland and Labrador HIAL.

# Procedure: Locum and Resident Setup

### Step 1: Create the Provider

Create the provider the same as you would in Step 1 of the Physician setup. Ensure that provider's identifiers are added to the identifiers list:

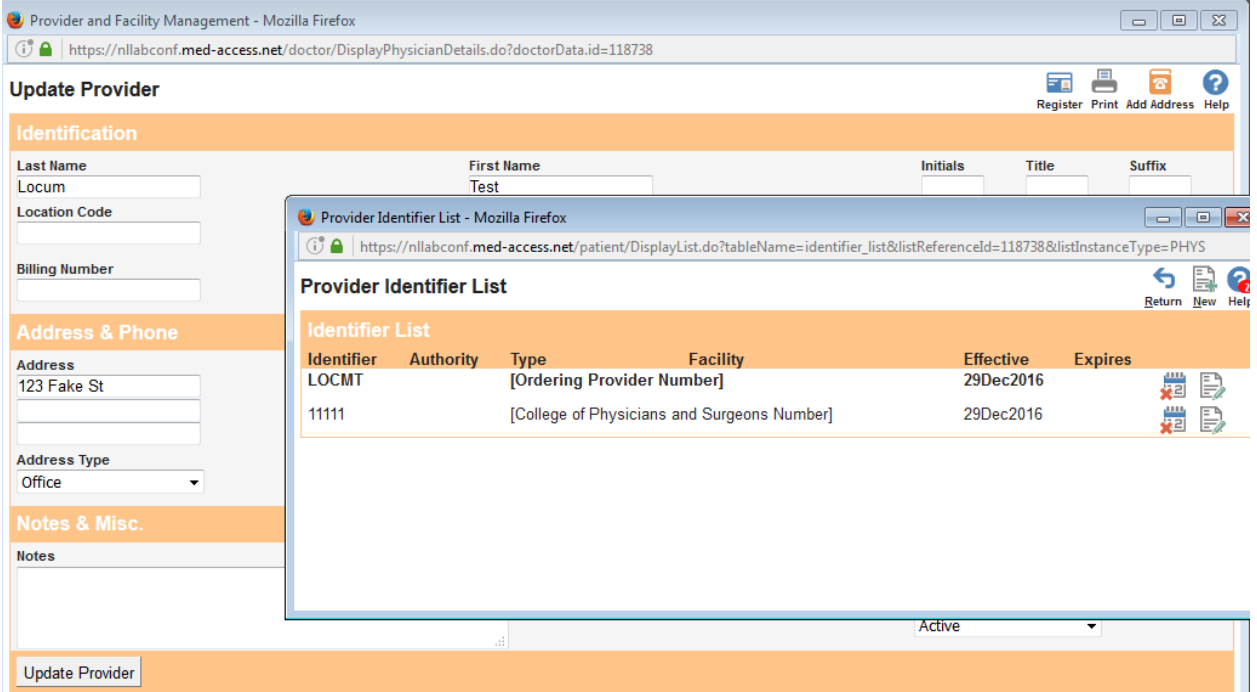

#### Step 2: Create the User

Create the user with all the same setting in 'Step 2' of create the physician (including the Passwords/External Identifiers section and the Signing Options).

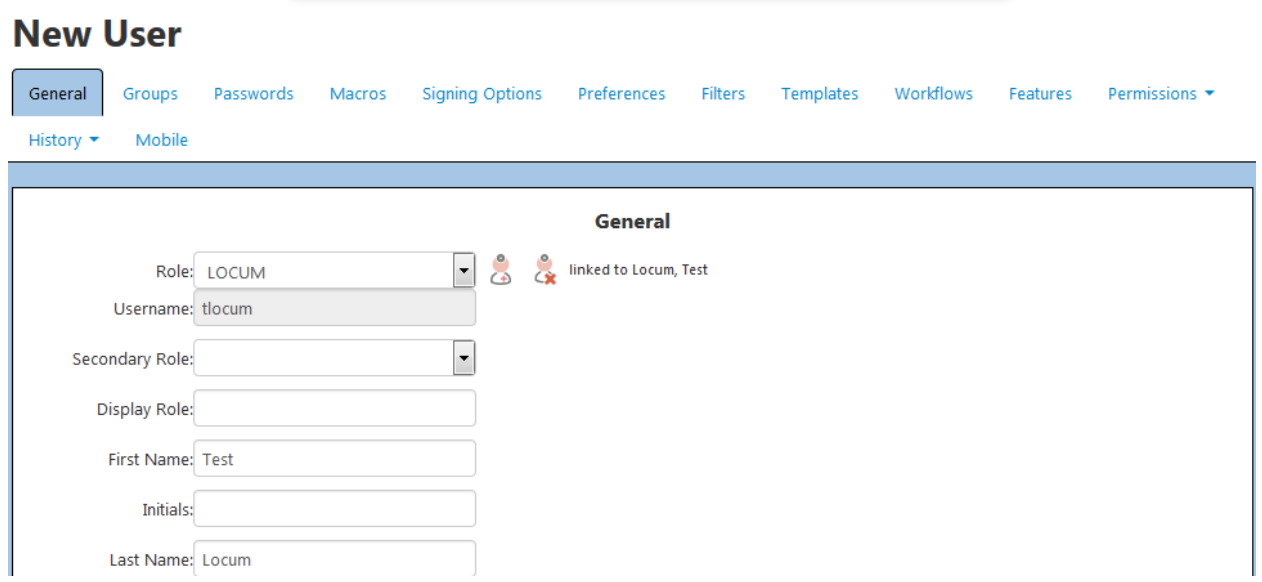

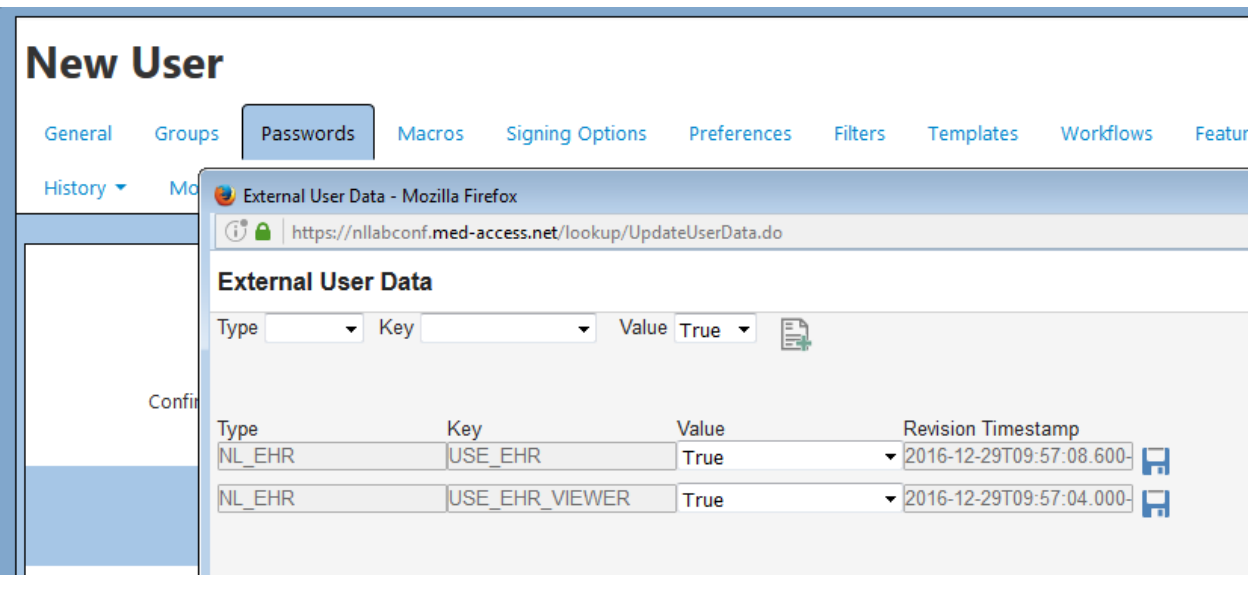

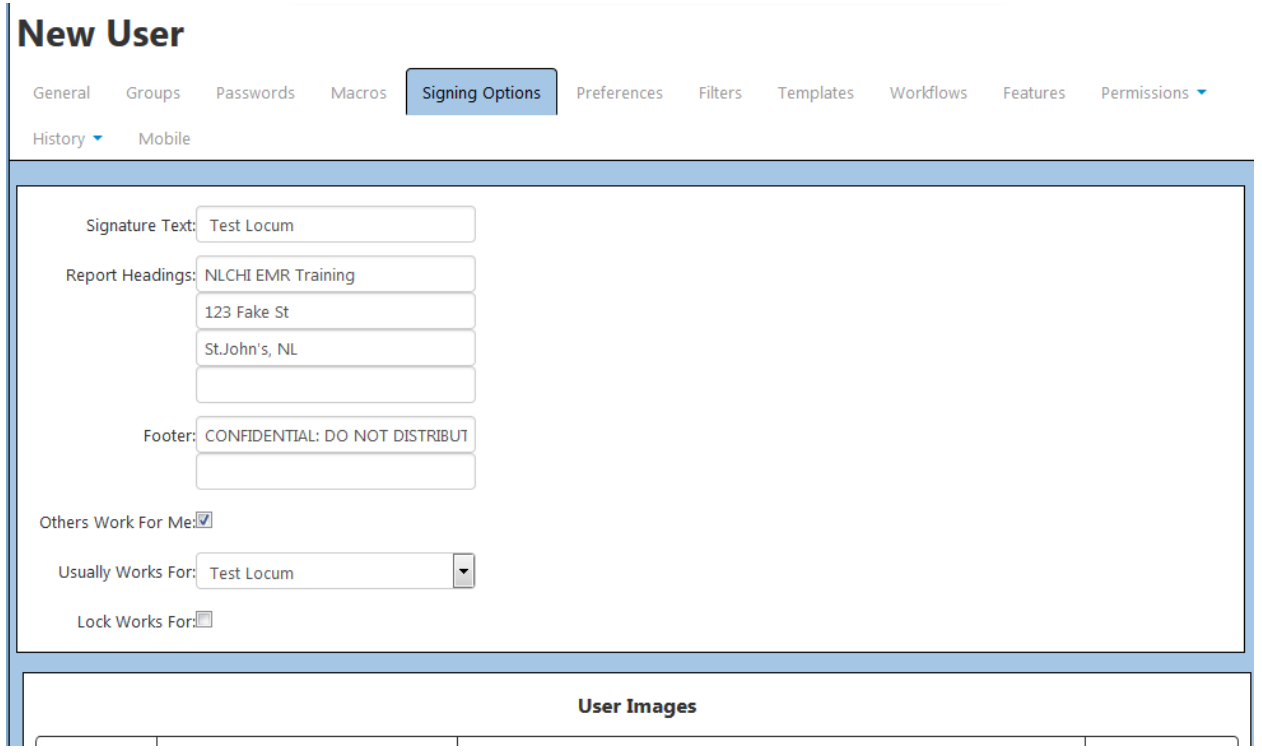

#### Provider access to Client Registry and HealtheNL viewer – set both to TRUE

#### Step 3: Delegate the License from an existing provider

Go to the provider the Locum is covering, and select the 'Signing Options' tab, and change the 'User Delegated To' to the Locum, and Set the Delegate Expiry for when the scheduled Locum period is over.

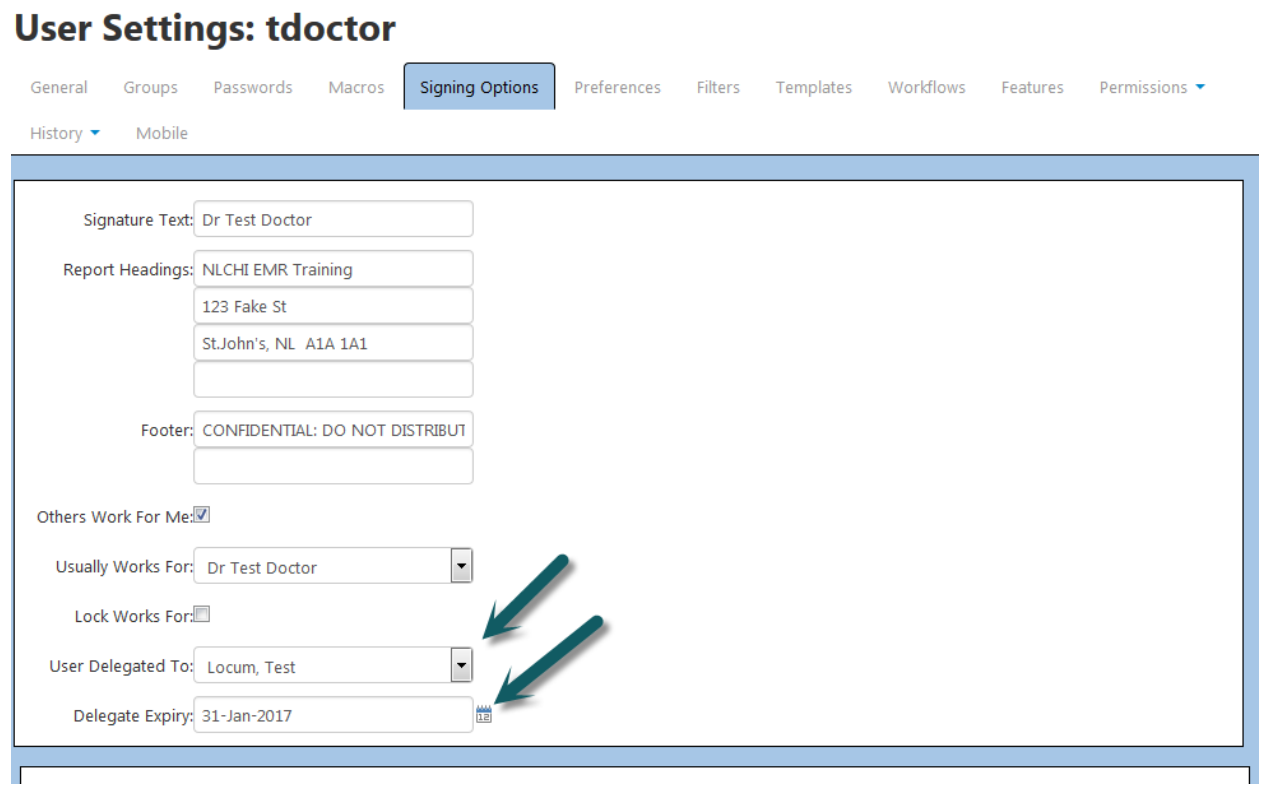

## Important Notes

Some other important notes, outside those already mentioned above, when connecting to the NL EHR:

 $\checkmark$  When you first set up EHR access, the EHR mode is 'Offline'. You can either right click the option and select 'Online', or log out and log back in:

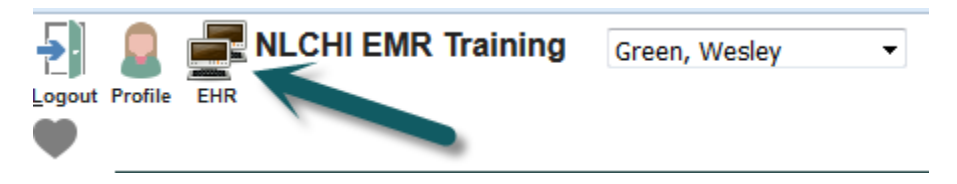

 $\checkmark$  If you change the working for provider and the provider is not set up for EHR use, then the status will automatically go offline.

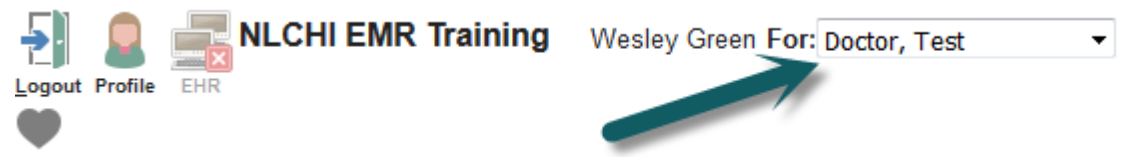

- $\checkmark$  If you change to a provider who is not configured correctly (such as an incorrect license number), you will show online, but will receive an error when sending messages. If you receive this error, you will need to check all settings and configurations. One first place to check is the Provider's College of Physicians and Surgeons number and ensure it is only the numeric portion and does not include the adjudication portion (ie: it is NOT the number for the college site).
- $\checkmark$  If you wish to reference the Provider Mnemonic on a form manually, you must choose the Ordering Provider Ordering ID (useful in Forms):

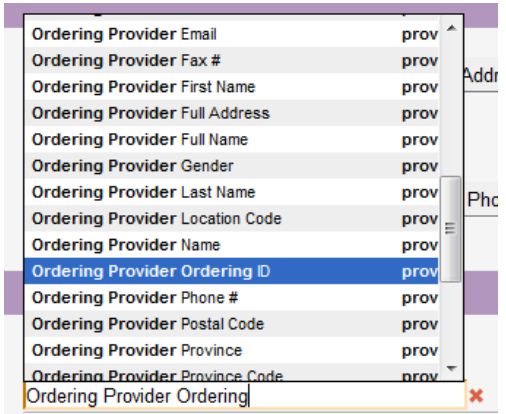